## **Adobe Premiere Pro - How to Make a 1920 x 1080 Apple ProRes Stereo- QuickTime using your Stereo Sound Mix - Use this for End of Semester Screenings**

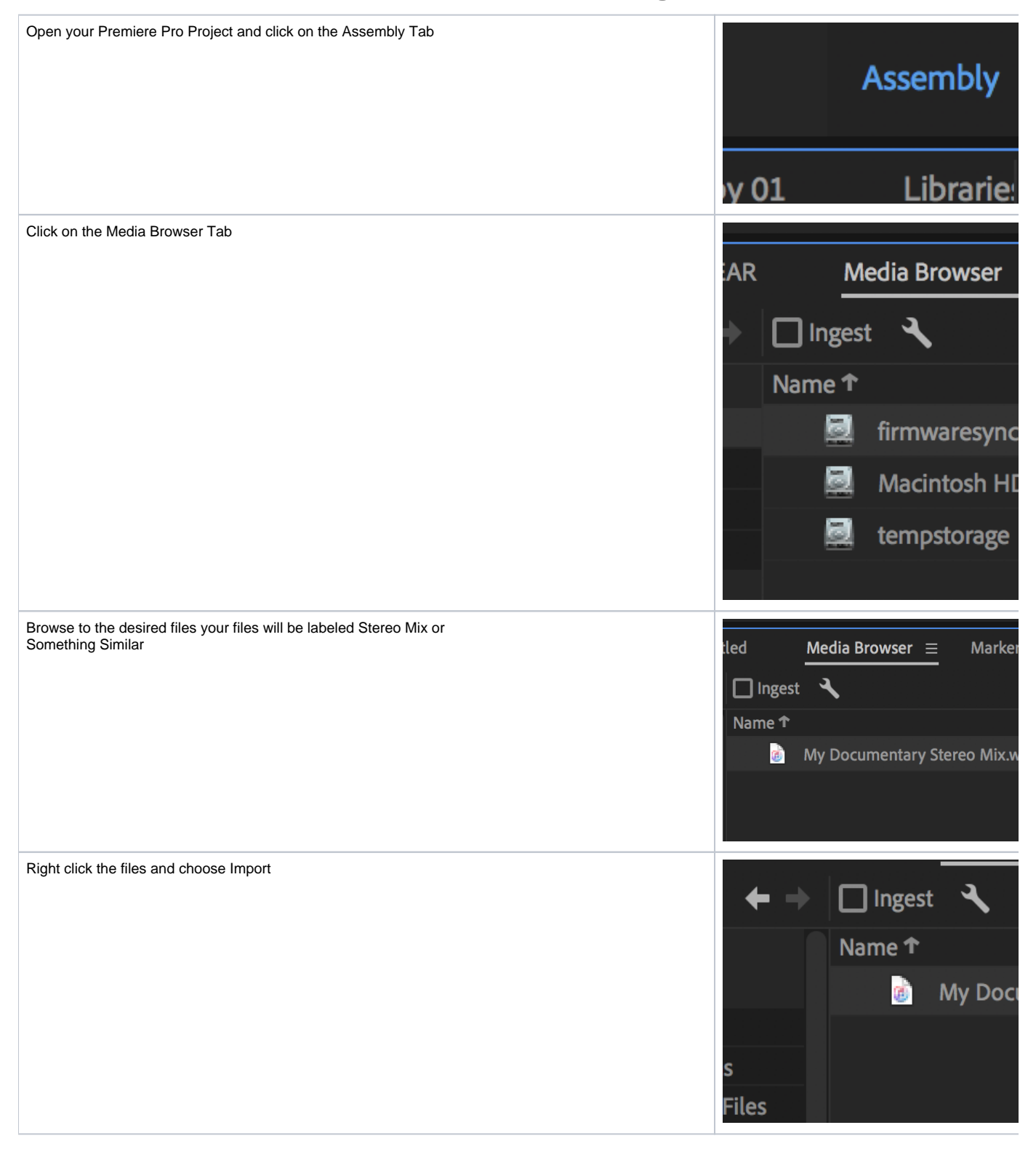

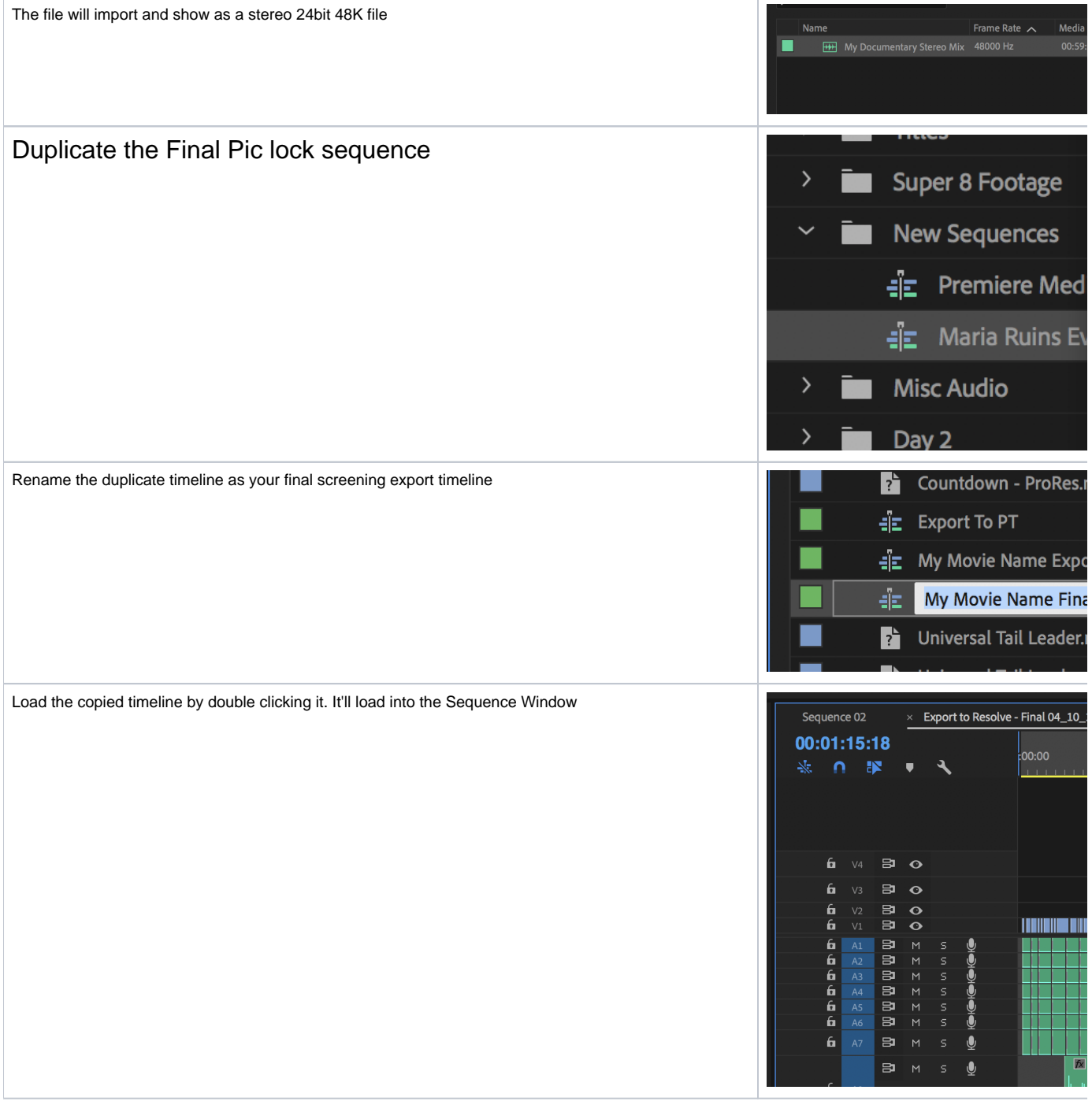

L. V3 œ. v Select all your audio tracks in the timeline. Click on the "Delete" key this will remove all of the audio clips from the timeline 6  $V<sub>2</sub>$ 臣  $\bullet$ 6 臣  $V1$  $\bullet$ 6 臣  $A1$  $M$ S 6 日 Š  $\mathsf{M}% _{T}=\mathsf{M}_{T}\!\left( a,b\right) ,\ \mathsf{M}_{T}=\mathsf{M}_{T}\!\left( a,b\right) ,$  $\overline{\mathbf{a}}$ 日 s  $A<sub>3</sub>$  $M$ 6 日 g  $M$  $\overline{\mathbf{a}}$ 日 Š A<sub>5</sub>  $M$ 6 A6 臣  $M$ S 6  $A7$ 日  $\mathsf{M}$ g 6 日 g A<sub>8</sub>  $M$  $\mathbf{b}$ 日  $M$ S 6 臣 A10  $M$ q C Then go to >Sequence > and choose Delete TracksSequence Markers Graphics  $\|$  c Sequence Settings... Render Effects In to Out Render In to Out **Render Selection Render Audio** Delete Render Files Delete Render Files In to Out **Match Frame** Reverse Match Frame **Add Edit Add Edit to All Tracks Trim Edit Extend Selected Edit to Playhead**  $\alpha$ **Apply Video Transition** Apply Audio Transition Apply Default Transitions to Select Lift Extract Zoom In Zoom Out Close Gap Go to Gap  $\checkmark$  Snap ✔ Linked Selection ✔ Selection Follows Playhead **Show Through Edits** Normalize Master Track... Make Subsequence Add Tracks... Delete Tracks...

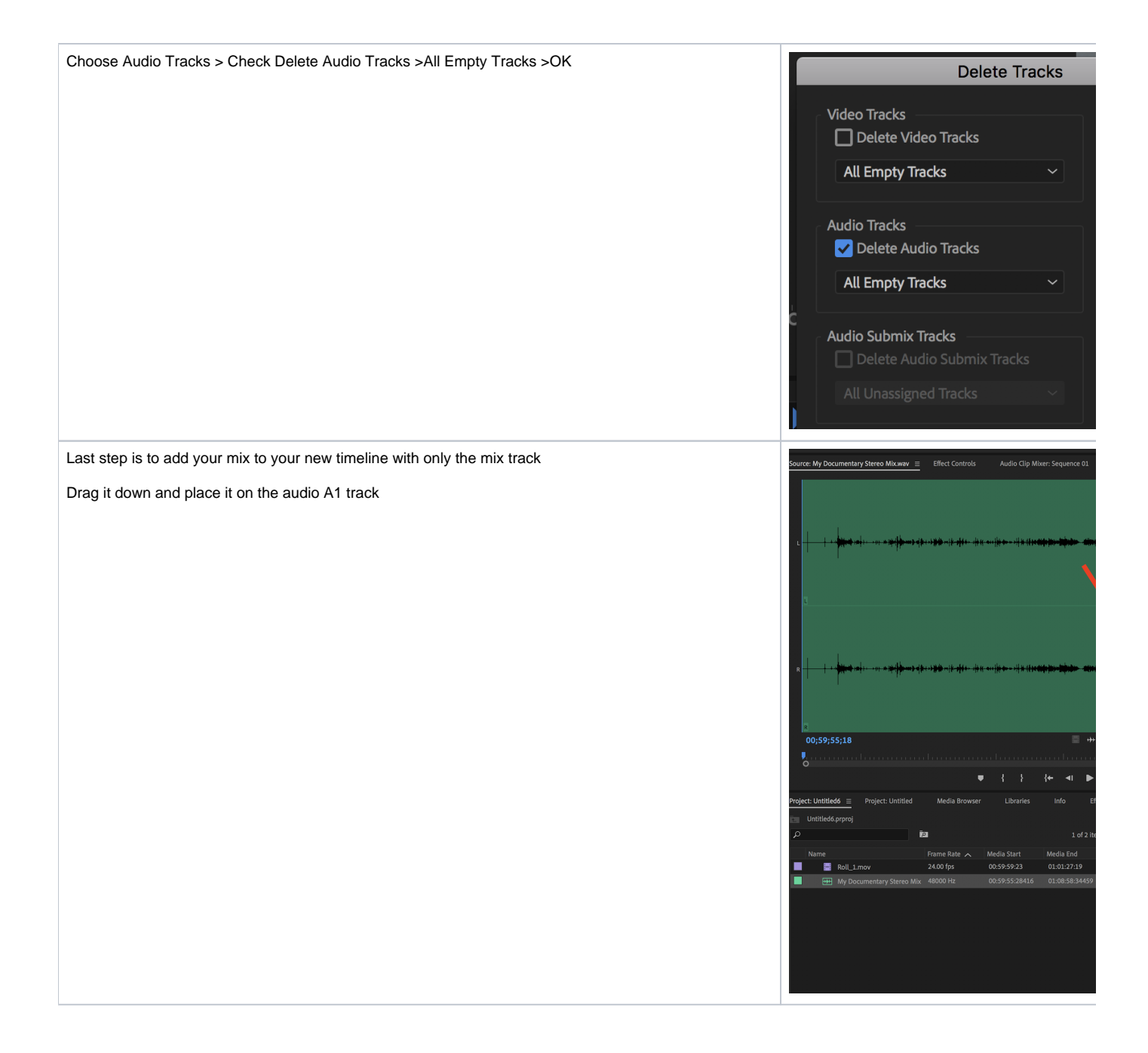

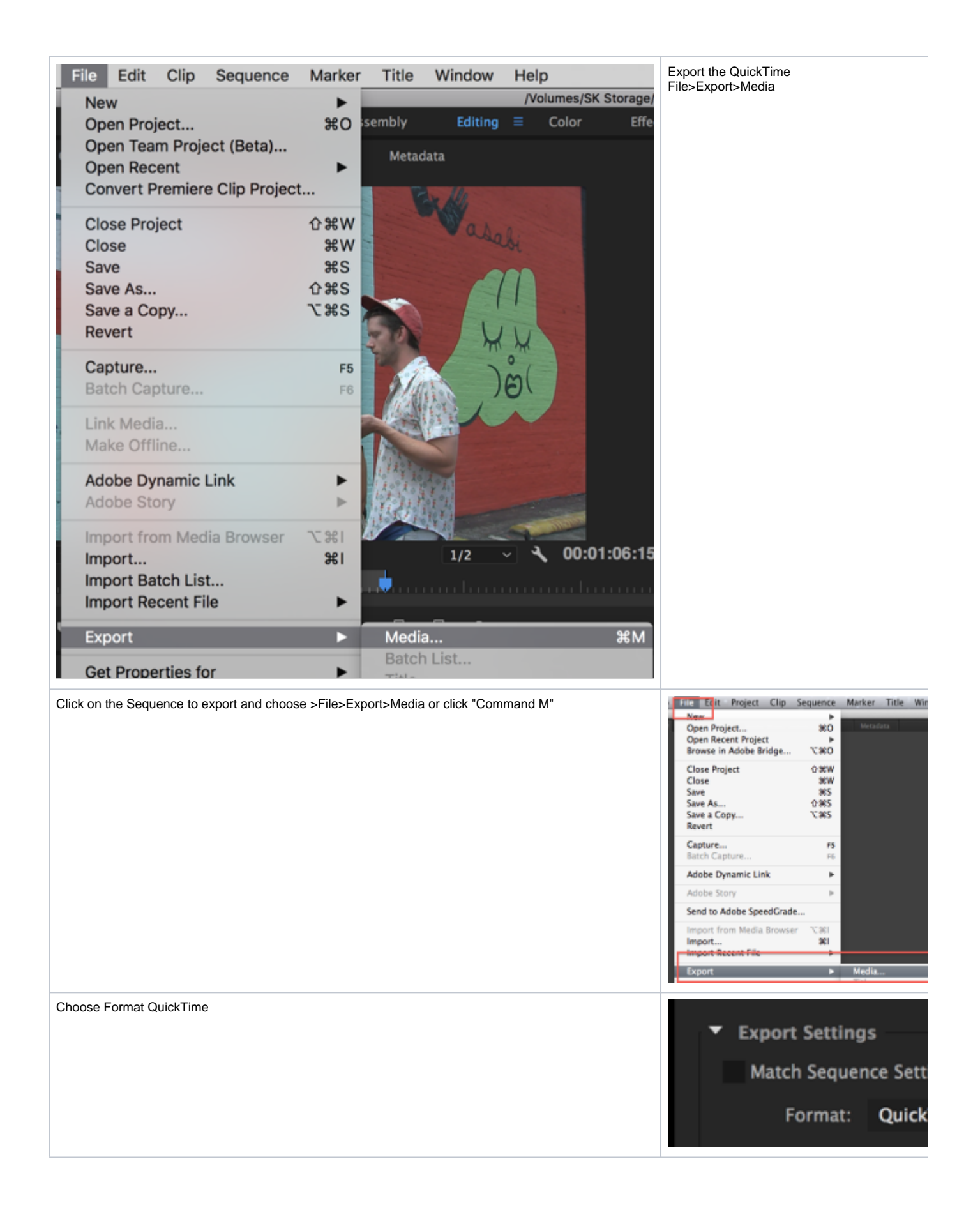

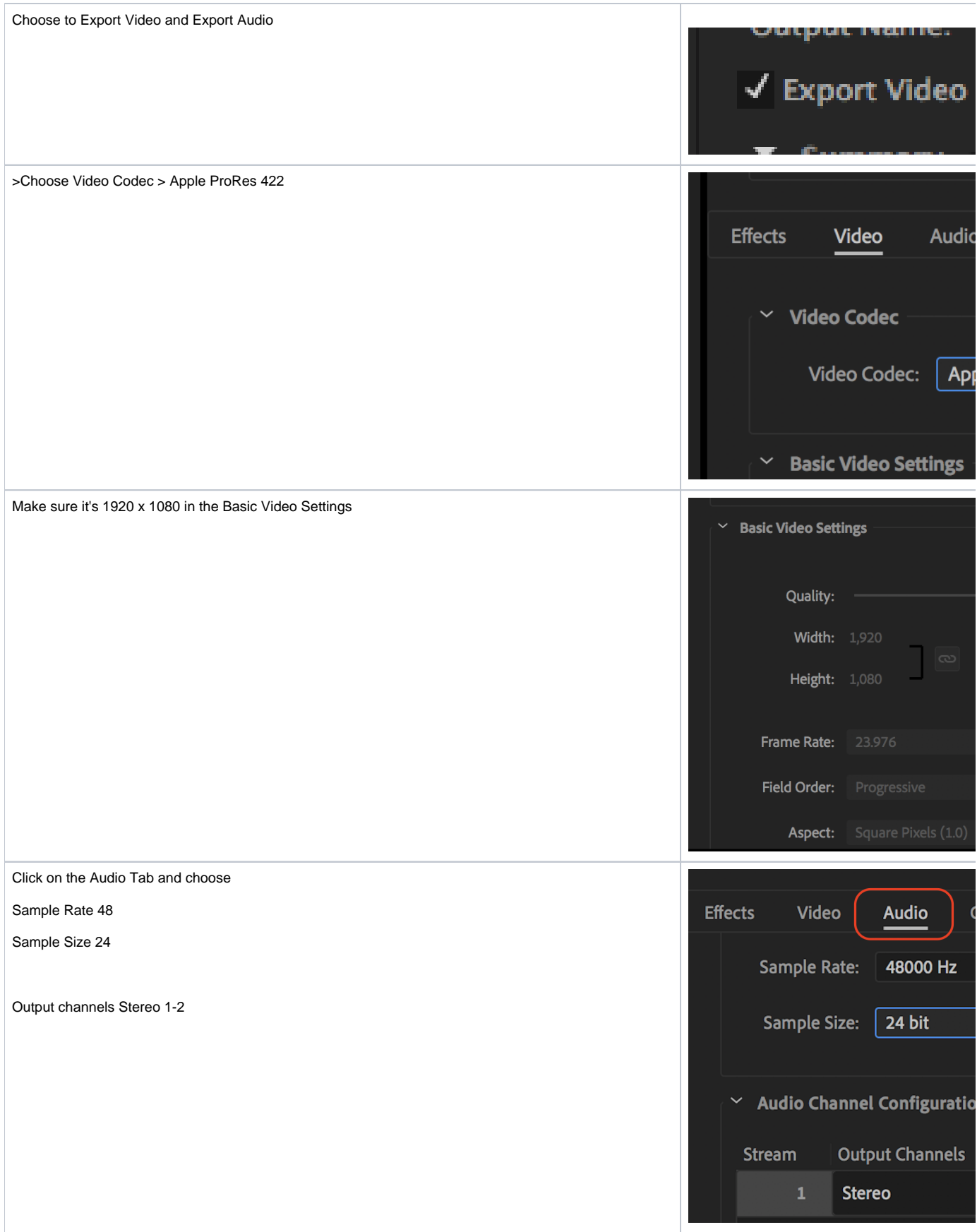

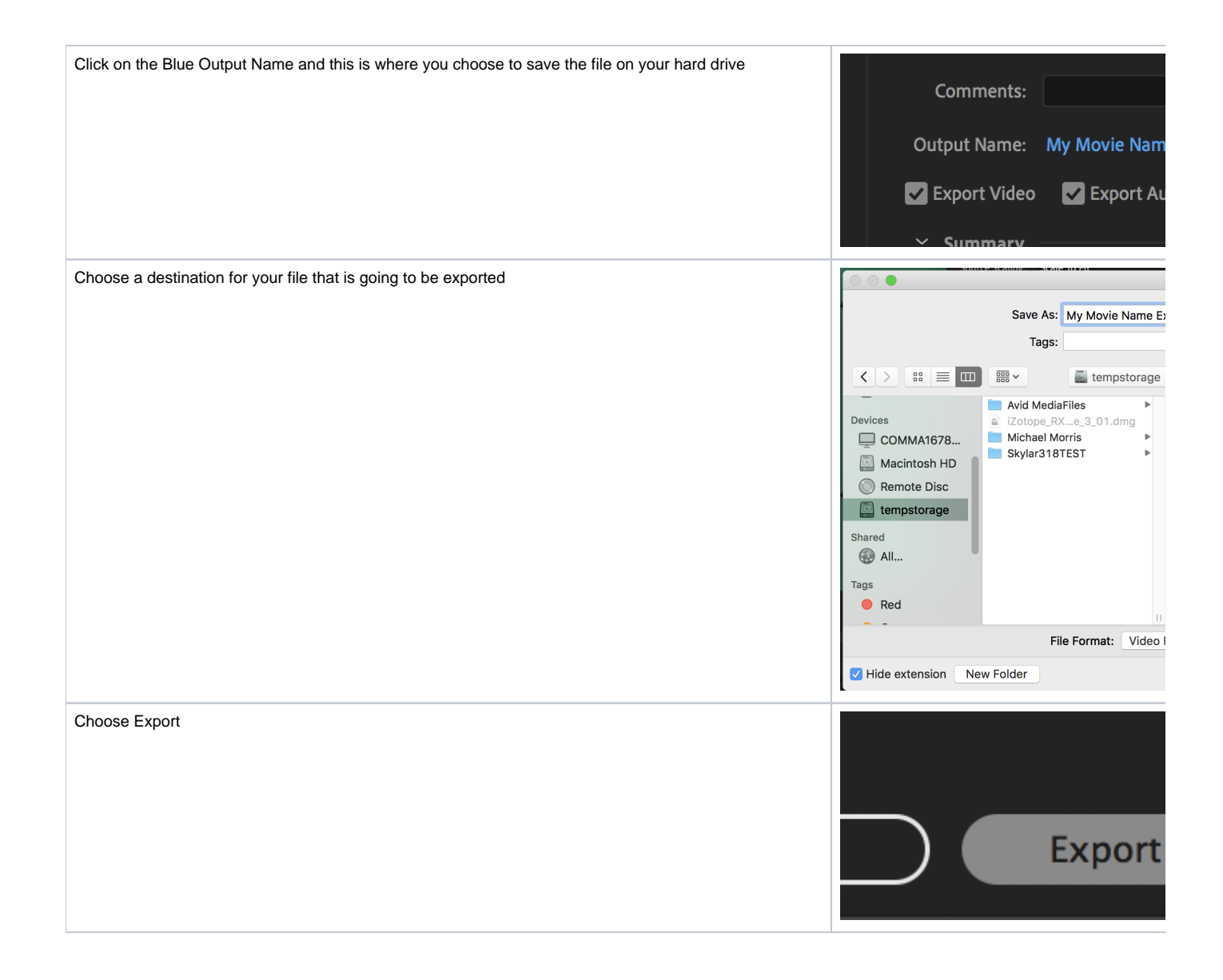